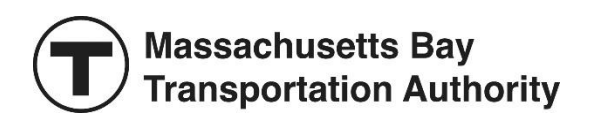

# MBTA STUDENT PASS PROGRAM USER GUIDE Updated July 2022

MBTA Student Pass Program Service 617-222-5710 studentpassprogram@mbta.com Monday through Friday, 7AM to 3PM EST

# **Table of Contents**

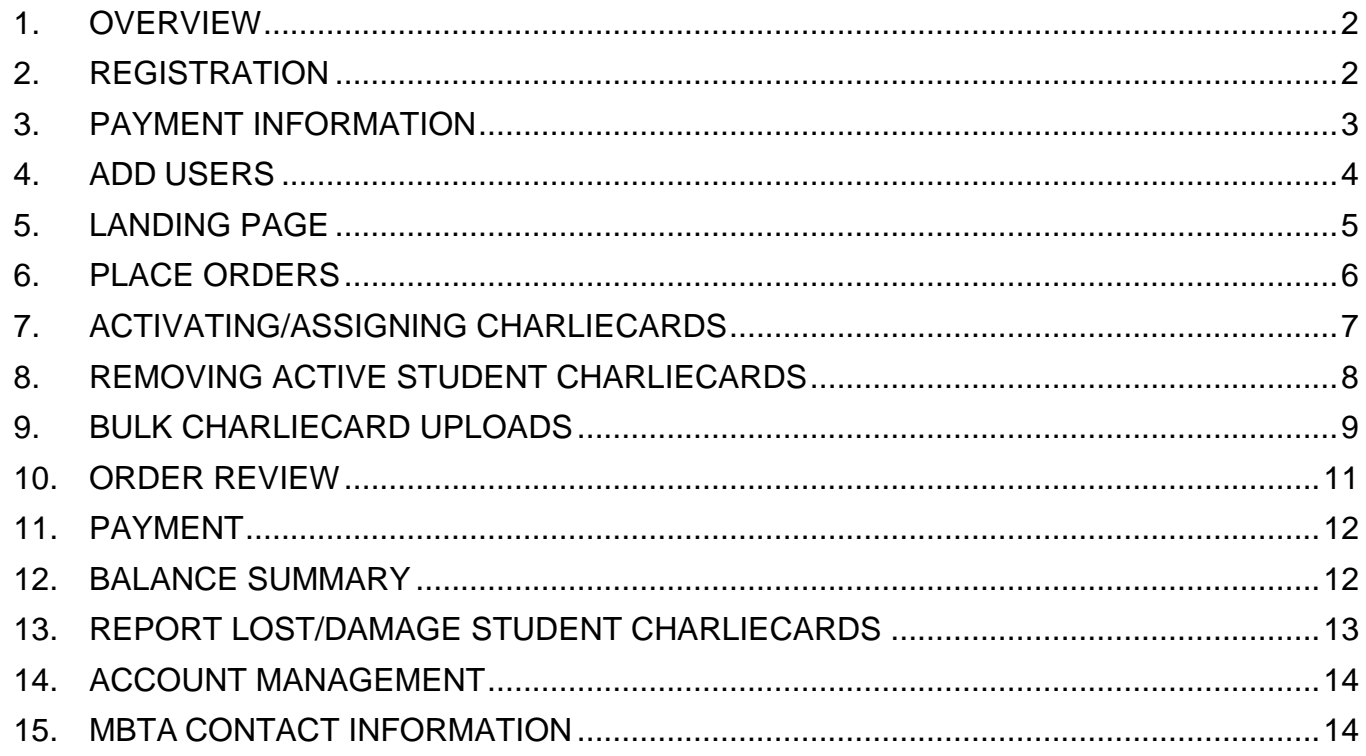

#### <span id="page-2-0"></span>**1. OVERVIEW**

School administrators can sign up for the [MBTA's Student Pass Program](https://www.mbta.com/pass-program/student) to order S-Cards at no cost and/or M7 Passes for \$30.00 a month per pass activated/used. Please note that payment information is required during the registration process, irrespective of which product (S-Card or M7) the school intends to order, and schools are invoiced for M7s the following month based on activation/usage.

This guide shows you how to register for a MBTA Student Pass Program account, order Student CharlieCards (S-Cards and/or M7s), activate/assign your Student CharlieCards, and manage your Student Pass Program account online. The MBTA Student Pass Program can be accessed online at [https://passprogram.mbta.com.](https://passprogram.mbta.com/)

#### <span id="page-2-1"></span>**2. REGISTRATION**

To get started, you need to register your school for a Student Pass Program account. In your web browser, enter [passprogram.mbta.com](https://passprogram.mbta.com/) and click **Middle & High School Students**.

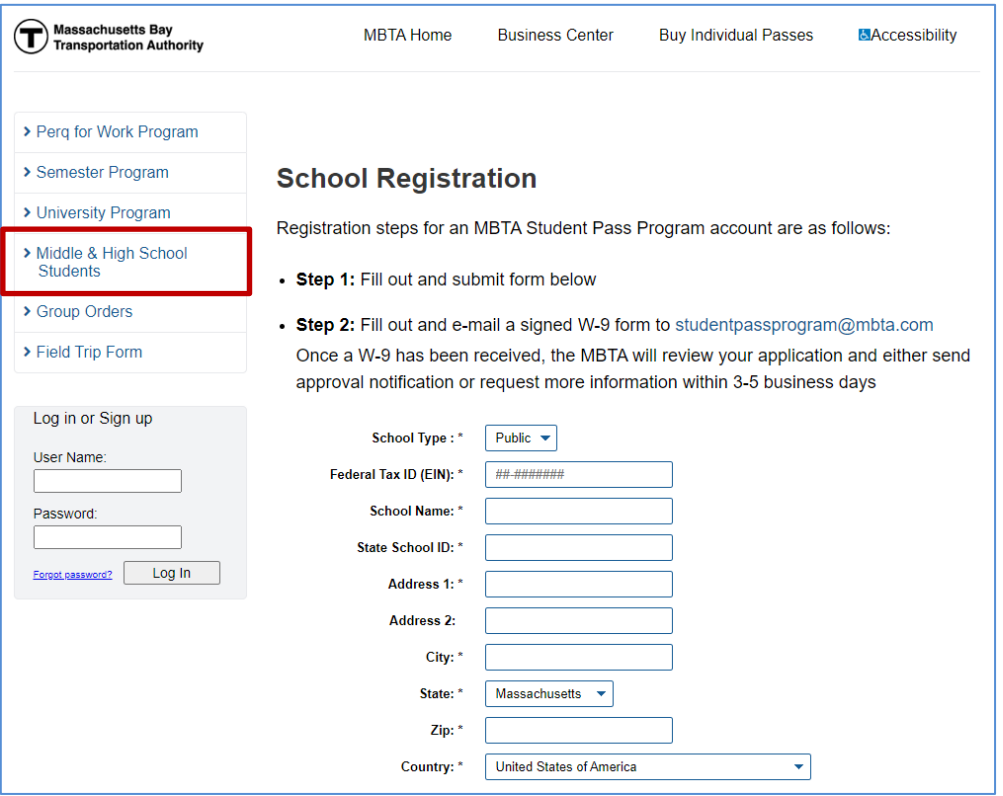

- 1. Fill out the registration form online.
- 2. Review the **Terms and Conditions of Use for Student Pass Program**, and the **MBTA'sWebsite and Electronic Fare Media Privacy Policy** – both located at the bottom of the registration form.
- 3. Select the checkbox acknowledging acceptance of the MBTA's Terms & Conditions.
- 4. Select the checkbox acknowledging the MBTA's Privacy & Policy Statement.
- 5. Click the **Sign Up** button.
- 6. On the School Registration Thank You page, click on the **W-9 Form** link to open the W-9 form. Complete the form and email to the noted email address.

Upon receipt of your registration and signed W-9 form, the MBTA will review your registration and if approved, the School contact designated on the registration form will receive an email notification authorizing login with the username and password designated at registration.

#### <span id="page-3-0"></span>**3. PAYMENT INFORMATION**

- The first time you log into your Student Pass Program account, the **Payment Methods** page is displayed.
- Please note that payment information is required, irrespective of which product (S-Card or M7) the school intends to order.
- Choose from pay by ACH, pay by check, or Paymode.
- If Payment by ACH is selected, fill in all the fields and click the **Update** button at the bottom of the page.

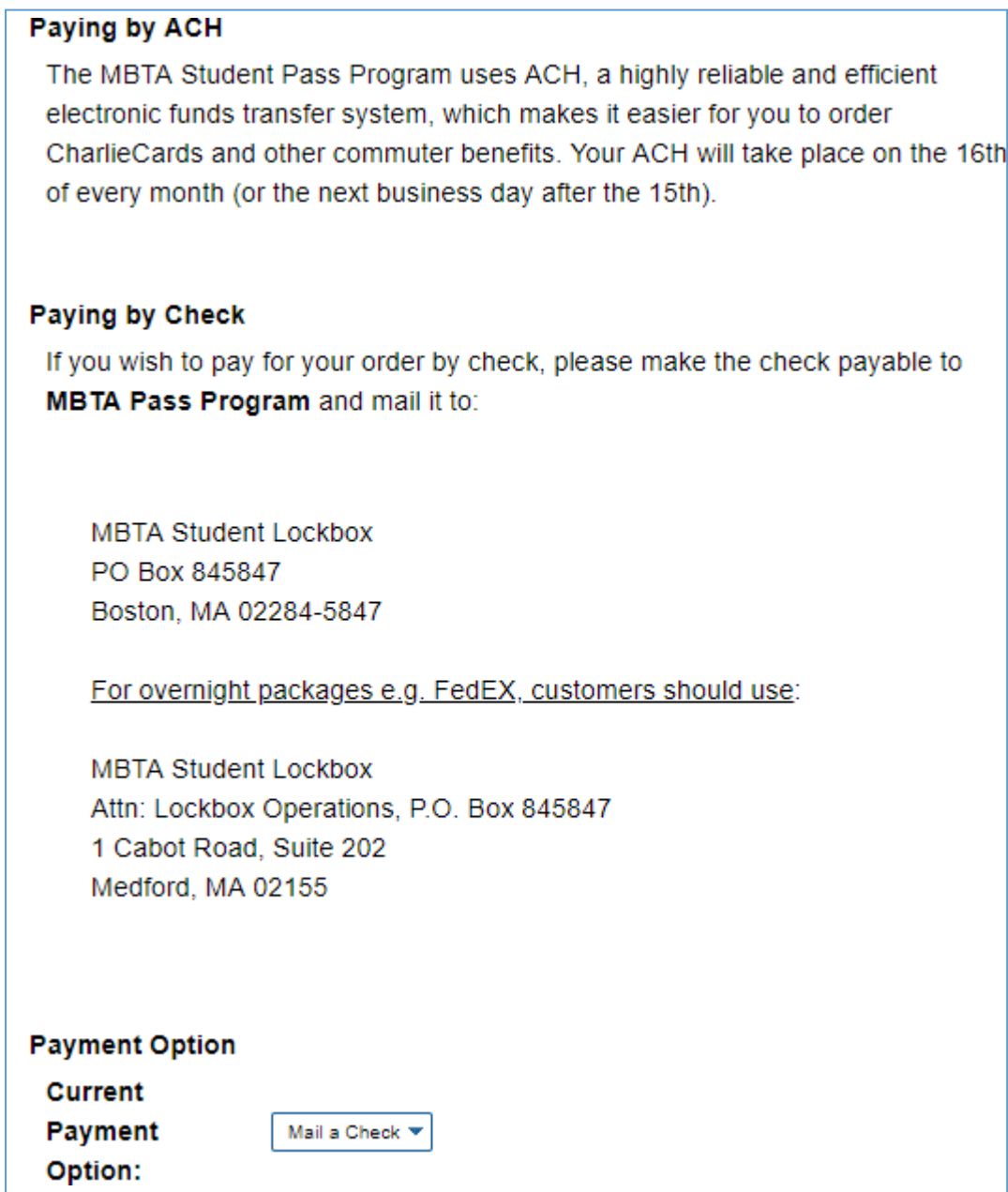

#### <span id="page-4-0"></span>**4. ADD USERS**

After entering your payment information, you may want to add other users to the account. The School contact noted on the registration form is the designated **Super User**. Only the Super User can make any account changes, including adding additional users, are managed by the Super User. New users are added as **Pass Administrators** which allows them to manage Student CharlieCard ordering and activation. There is no limit on the number of Pass Administrators that can be added on the account.

- 1. Click on **Account Management.**
- 2. Click on **List Administrative Users.**
- 3. Click the **Add New User** link.
- 4. Enter all information and click the **Add** button.

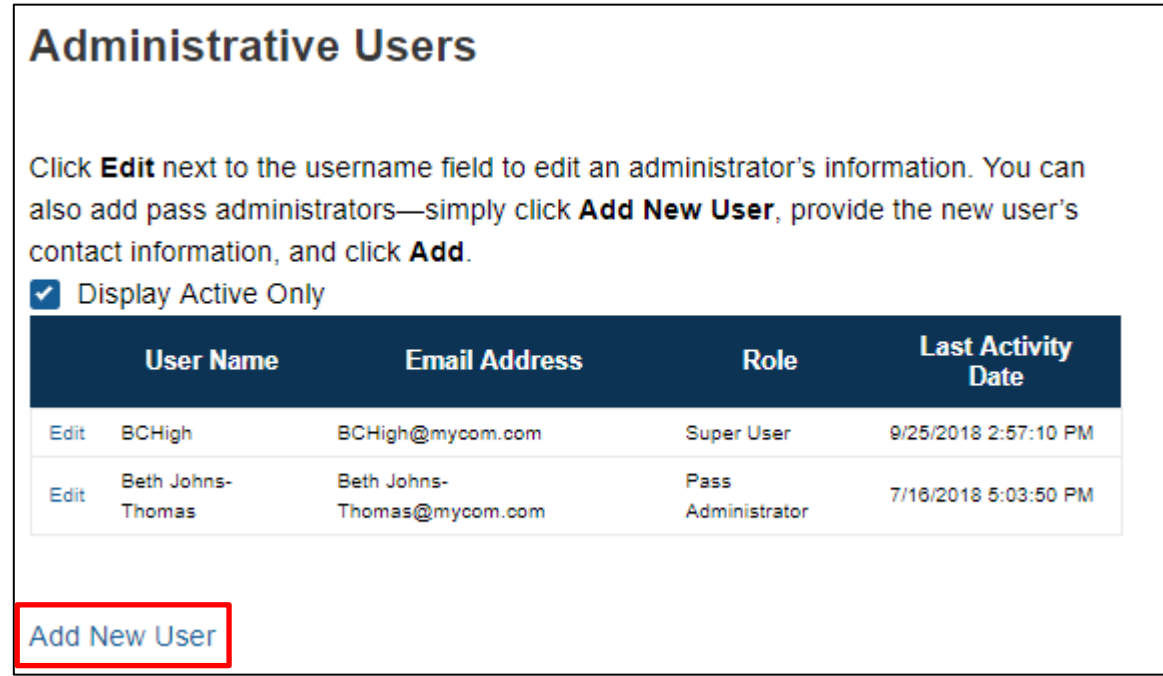

## <span id="page-5-0"></span>**5. LANDING PAGE**

Click on the MBTA logo to view the timeline for managing your Student CharlieCards.

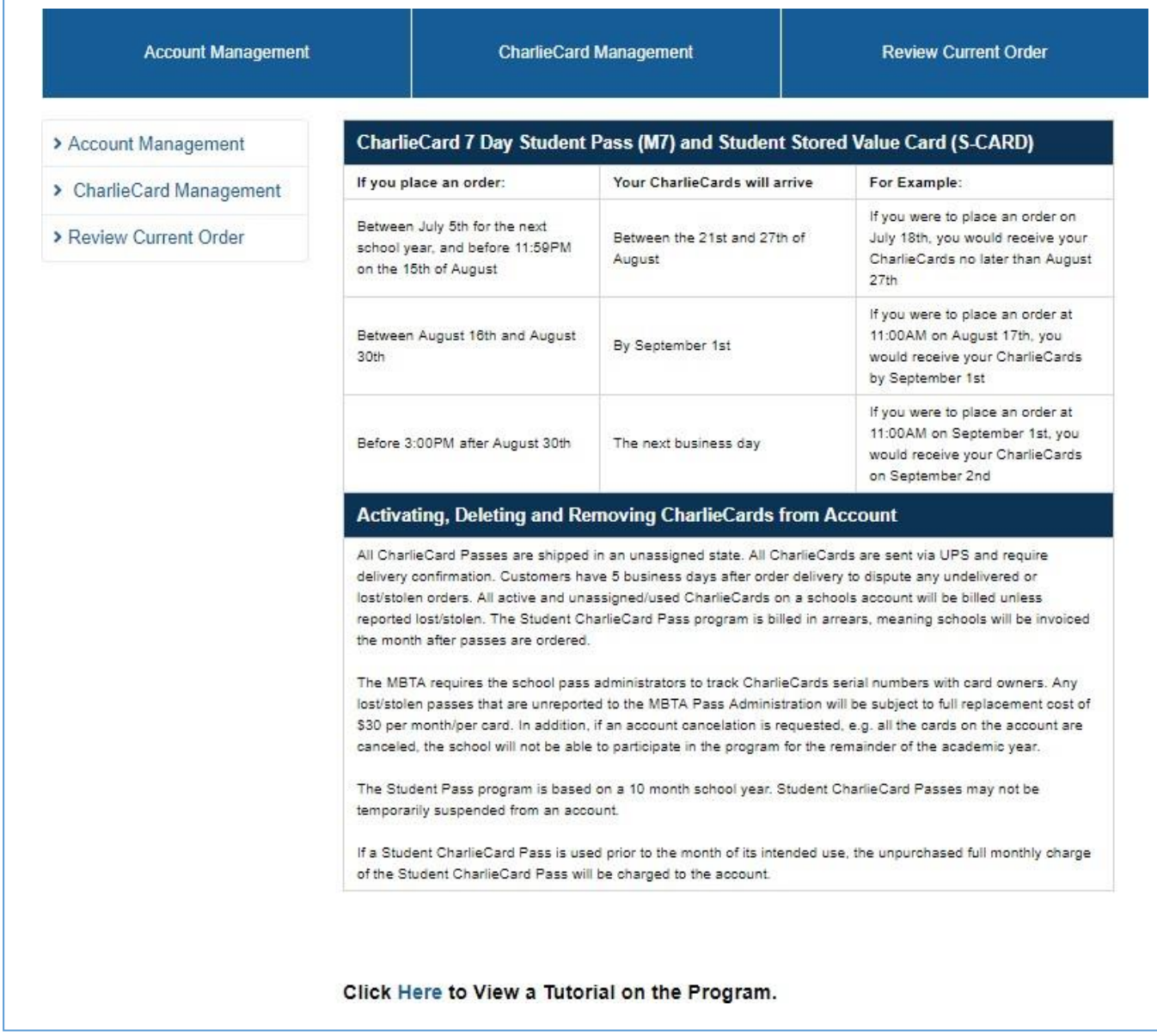

#### <span id="page-6-0"></span>**6. PLACE ORDERS**

Sign into the administrative portal to order new cards.

- 1. Click on **CharlieCard Management.**
- 2. Select **Order New Cards** in the left panel.
- 3. Note the quantity next to each product (S-Card/M7) required.
- 4. Click on **I agree and accept the Terms and Conditions.**
- 5. Submit button will present.
- 6. Click **Submit.**

## **Order New CharlieCards** The MBTA offers two types of Student CharlieCards: CharlieCard 7 Day Student Pass (M7): See More Student Stored Value Card (S-Card): See More Account Management: See More Payment and Invoicing: See More Both programs require students be between the ages of 12 and 22 and enrolled in a Massachusetts middle school, junior high, or high school in order to qualify. The MBTA reserves the right to bill your school for any CharlieCards that are fraudulently used. Academic year for which you are ordering: Academic Year 2018/2019 ▼ **Product Desc Unit Price Quantity SubTotal** \*\* New CharlieCard 7 Day Student Pass \*\* \$0.00 \*\* New Student Stored Value CharlieCard \*\* \$0.00 Subtotal: o \$0.00 ?

I agree and accept the Terms and Conditions  $\Box$ 

**Note**: There is no cost associated with ordering new M7 CharlieCards until they are activated through assignment and/or used. S-Cards are ordered and assigned at no cost to the school. Student CharlieCards ordered will be loaded with the applicable product (S-Card/M7) and included on your monthly invoice.

#### <span id="page-7-0"></span>**7. ACTIVATING/ASSIGNING CHARLIECARDS**

**All Student CharlieCards (S-Cards and M7s) need to be assigned (i.e. activated) prior to distribution to students in case they need to be replaced, etc.**

- 1. Click on **CharlieCard Management.**
- 2. Select **Assign CharlieCards on Hand.**
- 3. Select the checkbox beside each card to be assigned and, if desired, enter a Student #. Student CharlieCards can be activated/assigned without a Student #.
- 4. Click on **Assign Selected CharlieCards** to complete the assignment and activation process.

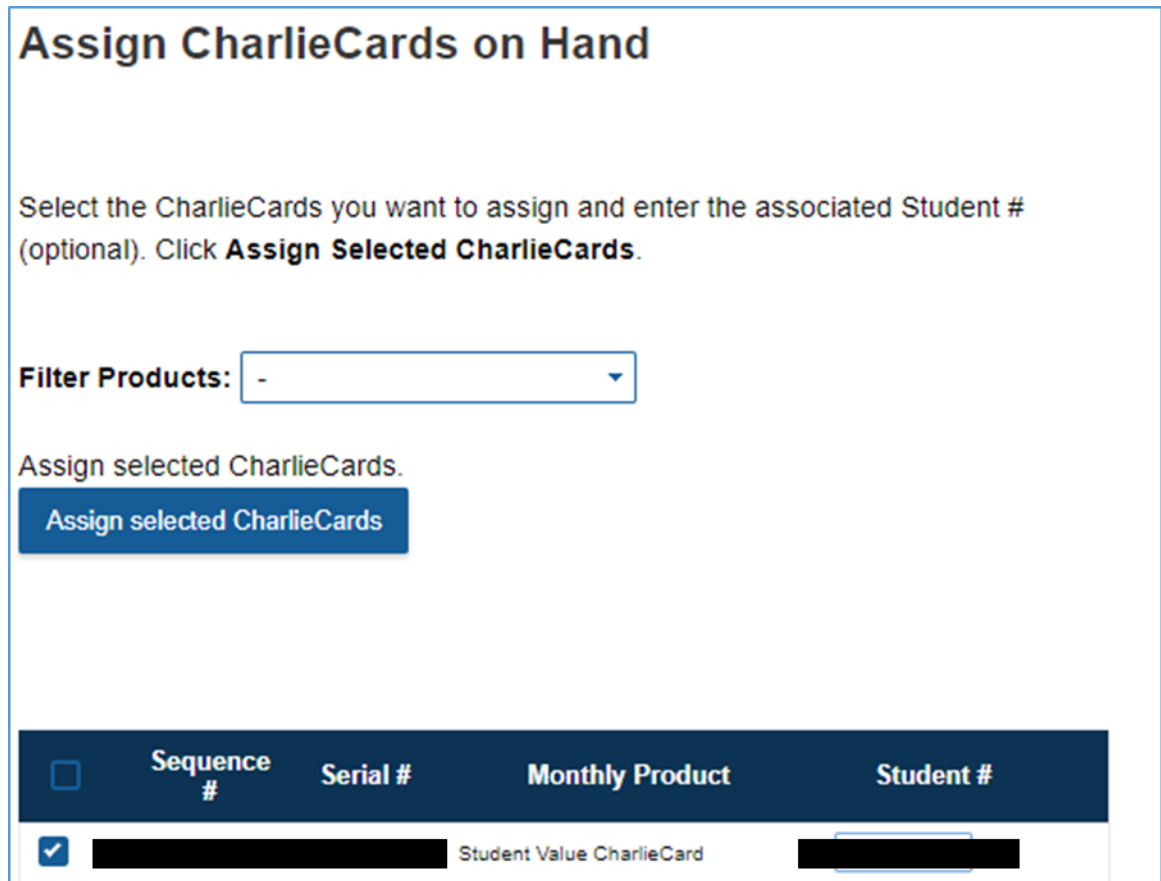

#### <span id="page-8-0"></span>**8. REMOVING ACTIVE STUDENT CHARLIECARDS**

Your schools can remove active Student CharlieCards from your account at any point. Your school will be charged for all **Active M7 CharlieCards** on a monthly basis. If an Active M7 CharlieCard is no longer needed, you must change the card status to **Remove from Account** to prevent any future charges.

- 1. Click on **CharlieCard Management.**
- 2. Select **CharlieCard Status.**
- 3. Change the Status to **Remove from Account.**
- 4. Click on **Update CharlieCard Account.**

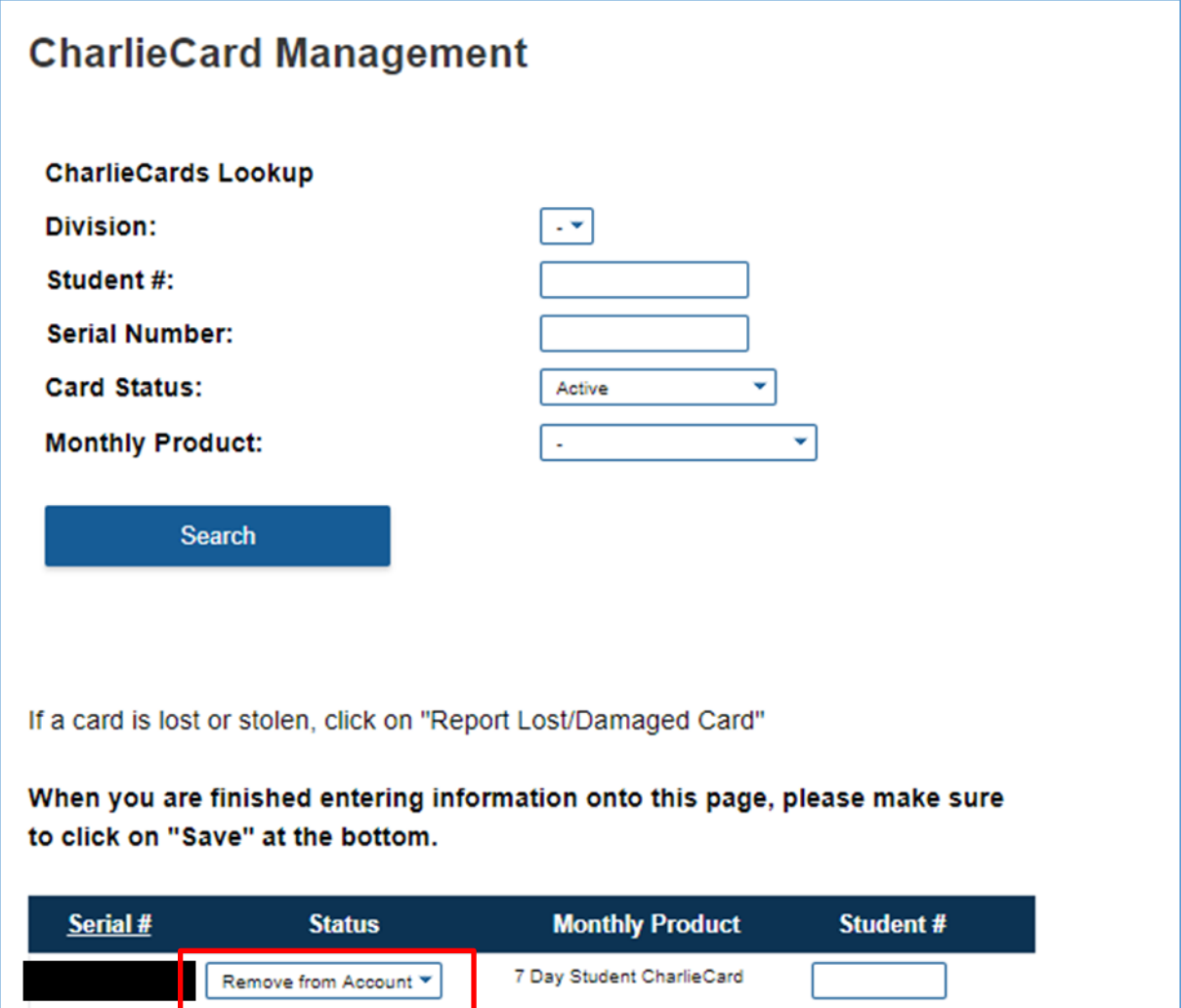

#### <span id="page-9-0"></span>**9. BULK CHARLIECARD UPLOADS**

- 1. Click on **CharlieCard Management.**
- 2. Select the **Roster Download/Upload Tool.**
- 3. Click the **Export Current Order Roster** button to obtain an Excel file of your current Student CharlieCards.

To view only unassigned cards, check the "Export only Unassigned CharlieCards" option.

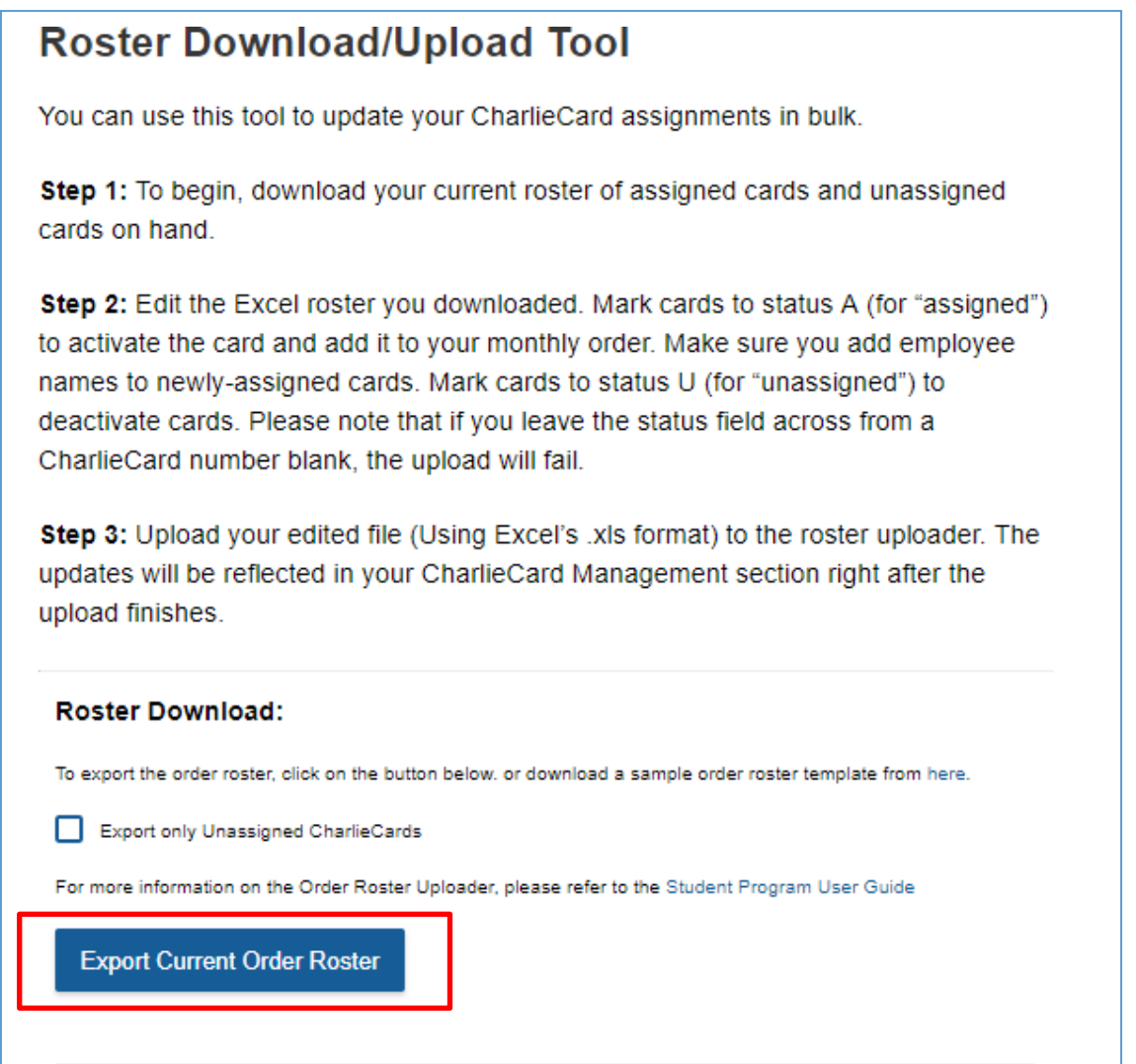

#### **In the downloaded Excel spreadsheet:**

- The current status of each card is noted in **column N.**
- Cards cannot be changed from Active or Removed from Account to Unassigned.
- Personal Information (Name, Email) is NOT collected for Students. **Any values entered in the Name/Email fields and uploaded for the Student Pass Program will not be stored and will be blank.** You can choose, however, to assign a card by entering a Student ID in the UserID field (column K).
- To activate a card: change the Status Codes from U (Unassigned) to A (Active).
- To ignore a card: place a U in the cell.

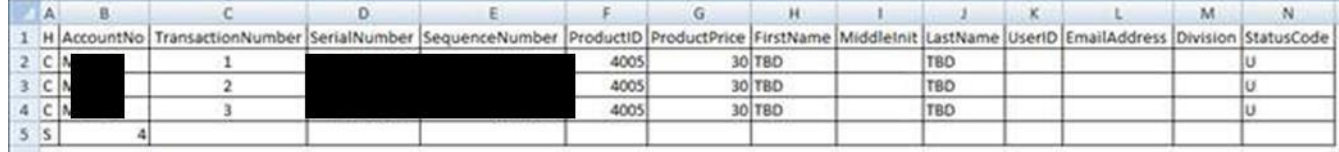

#### **Steps to upload:**

- 1. Save the roster as an XLS file and note the file save location.
- 2. Return to the **Roster Tool** page and under **Roster Upload** select **Choose File.**
- 3. Select your updated file from the file save location and click on **Open.**
- 4. Click on the **Upload New Order Roster** button.
- 5. View Validation Result and address any errors in file. Go back and re-upload the file if changes are necessary.
- 6. Click on the **Continue Import File** button.

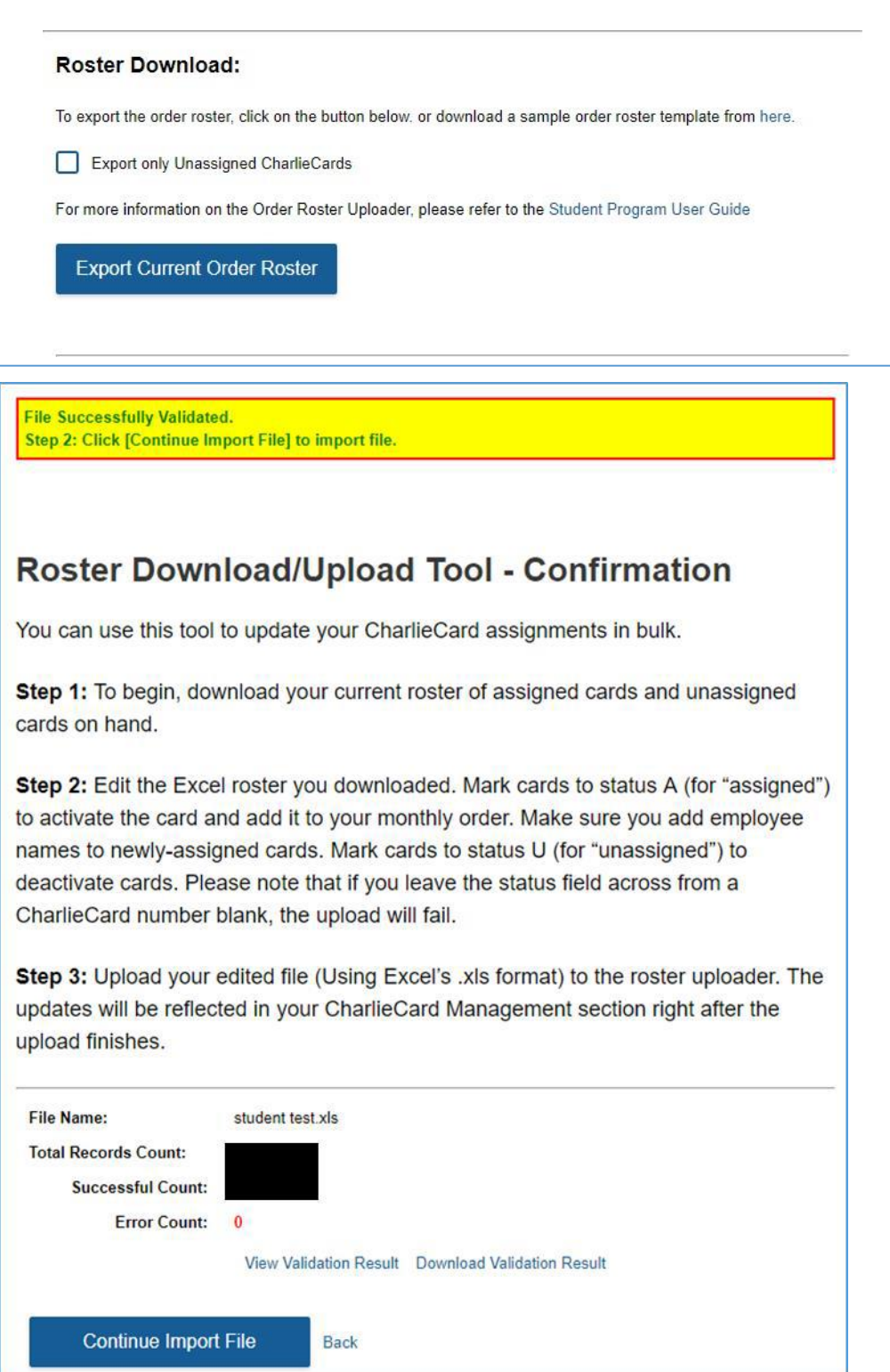

#### <span id="page-11-0"></span>**10. ORDER REVIEW**

- 1. Click on **Review Current Order.**
- 2. Select **Current Order Summary.**

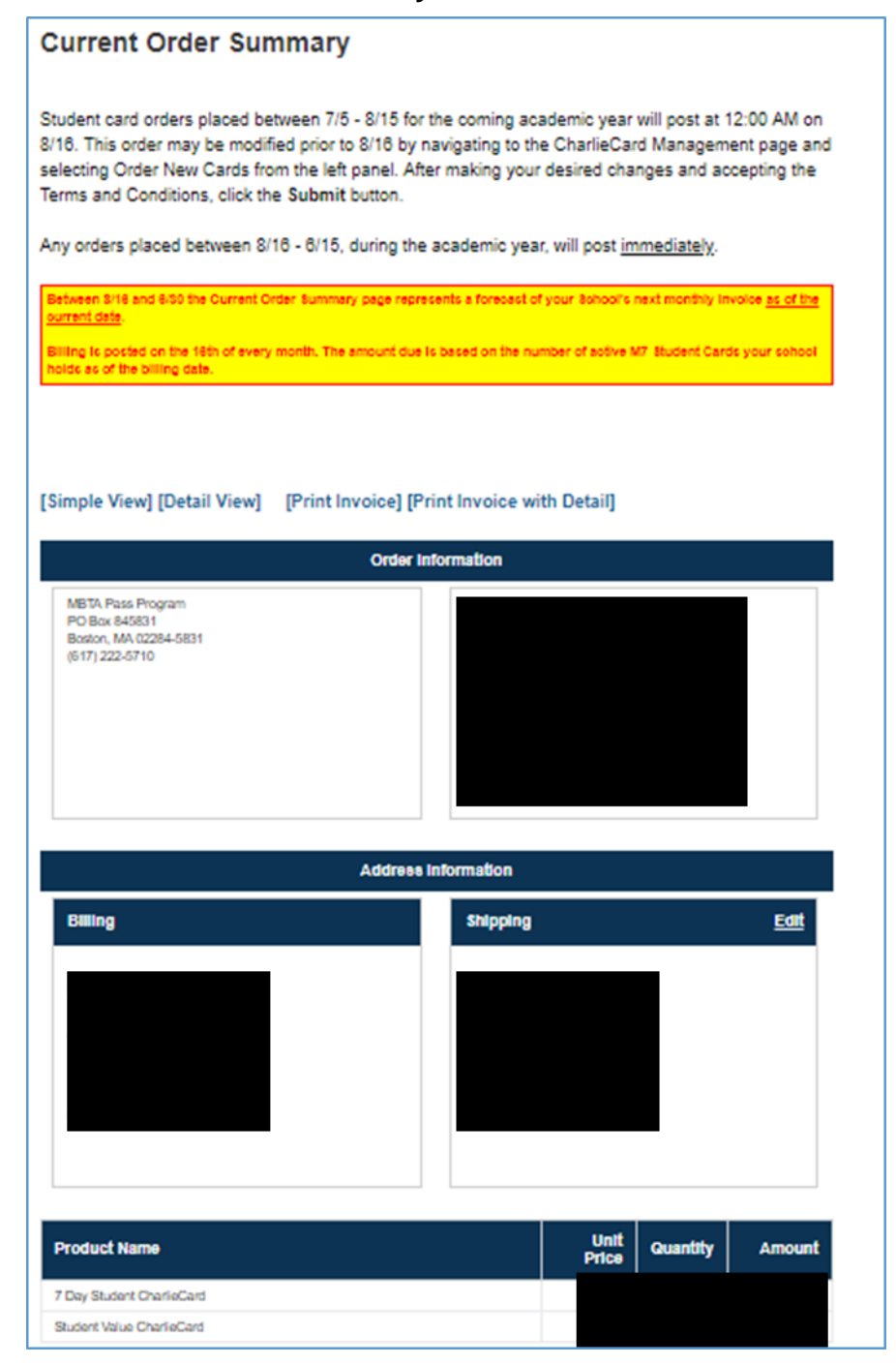

## **11. PAYMENT**

- <span id="page-12-0"></span>• ACH processing occurs on the 16<sup>th</sup> or the next business day of each month.
- If you are paying by Check or Paymode, we must receive payment by the 15<sup>th</sup> of the following month.

#### <span id="page-12-1"></span>**12. BALANCE SUMMARY**

You can view all your invoice and payment transactions:

- 1. Click on **Review Current Order.**
- 2. Select **Balance Summary.**

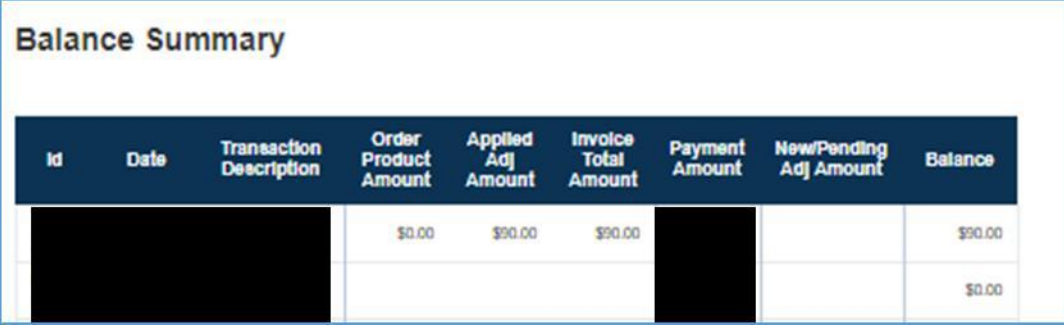

#### <span id="page-13-0"></span>**13. REPORT LOST/DAMAGE STUDENT CHARLIECARDS**

To report a lost or damaged card, you will need the card serial number. Once submitted, the old card will no longer be usable. **Any M7 replacement cards must be ordered immediately after reporting a card lost or damaged to prevent additional charges.** The action of logging off and signing in later produces a new order, thus an additional charge for any M7s that are activated.

- 1. Click on **CharlieCard Management.**
- 2. Select **Report Lost/Damaged Card.**
- 3. Enter the CharlieCard serial number and click **Submit.**

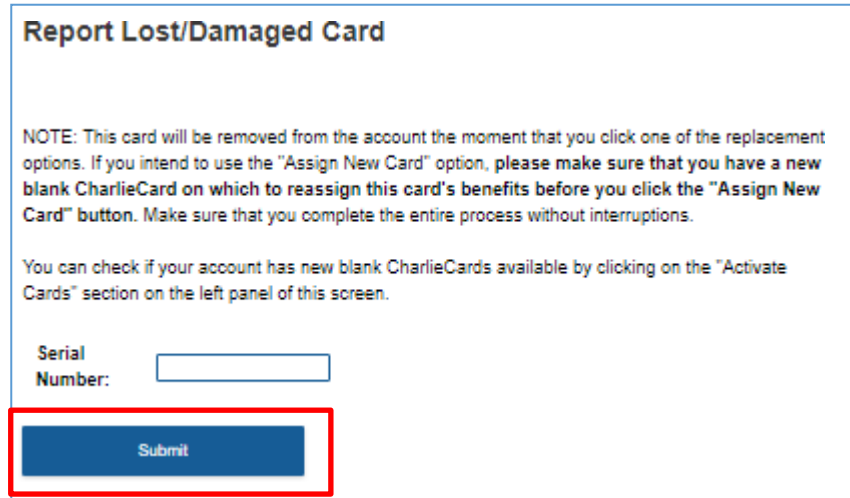

4. **S-Cards only:** Does this S-Card contain a monthly pass?

Using the dropdown list, please **select one**:

- S-Card WITH monthly pass
- S-Card WITHOUT monthly pass

**If WITH monthly pass**, a temporary monthly pass via CharlieTicket will be provided by the MBTA for the Student's use for the remainder of the month. **Note:** Unassigned S-Cards are ineligible for a temporary monthly pass.

- 5. If available, select the new card to be assigned from the dropdown menu of available cards.
- 6. Click **Assign New CharlieCard.**

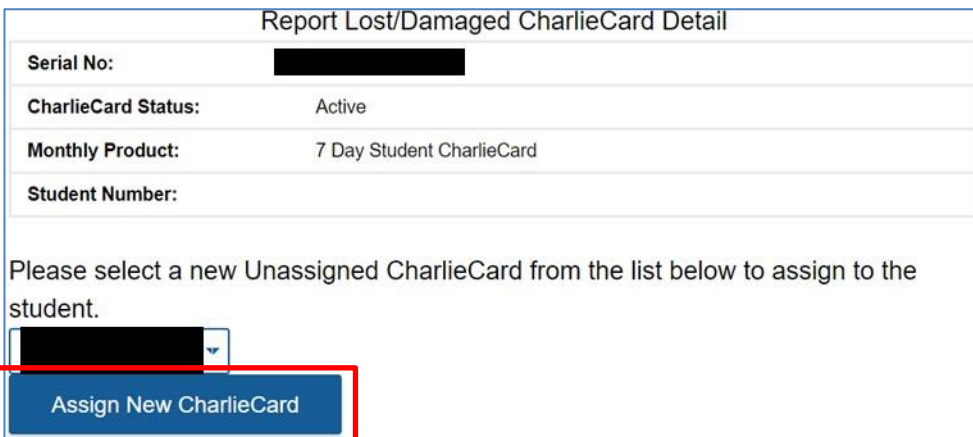

- 7. If there are no unassigned cards available to replace the lost/damaged card, then click **Report Lost/Damaged CharlieCard.**
- 8. You will be prompted to proceed to the **Order New Cards** page to place an order for the replacement Student CharlieCard.

#### <span id="page-14-0"></span>**14. ACCOUNT MANAGEMENT**

- Keeping your contact information up to date will ensure that you receive important updates.
- Navigate to the Account Management page to update your information.

## **Contact Information**

Please make sure to verify that your account information is correct. Select from the Contact Type pull-down menu to indicate whether the contact is a primary contact or secondary. Click Edit to make changes to your information (please make sure we have your email address!). When you've finished editing, click Update

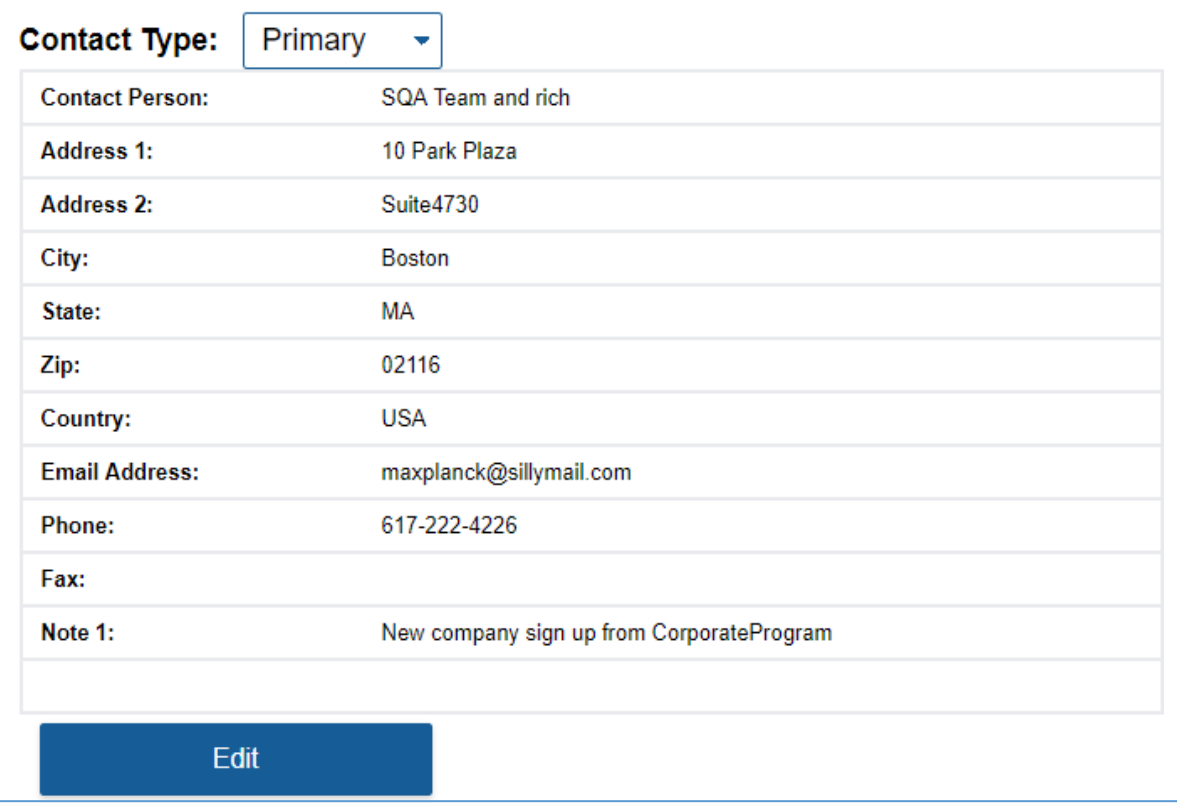

#### <span id="page-14-1"></span>**15. MBTA CONTACT INFORMATION**

If you have any questions, please contact the Student Pass Program manager by email [studentpassprogram@mbta.com](mailto:studentpassprogram@mbta.com) or phone 617-222-5710.